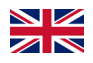

## Setting up "Online Banking" using a smartphone/tablet

### **Step 1: Online banking contract**

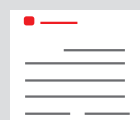

You have concluded the online banking contract in your local branch (or online).

You have received your personal login data to allow you to access your accounts: You can login to online banking with your Anmeldename (login name) (max. 15 characters, consisting of

numbers and/or letters, special characters and spaces) and the **Online-Banking-PIN** (online banking PIN) (5<br>to 28 share that consisting of numbers and/or letters, special share that and spaces) to 38 characters, consisting of numbers and/or letters, special characters and spaces).

Caution: In order to be able to use online banking, you also require **the S-pushTAN app**.  $\frac{1}{n}$ 

 $\rightarrow$  Continue to step 2

If you login to online banking from your PC or laptop, you do not require any other software. n you regin to online burning nom your rid or laptop, you as not require any other bornine.<br>However, if you are using your tablet or smartphone, the "Sparkasse" app makes the process easier. upict<sup>1</sup>

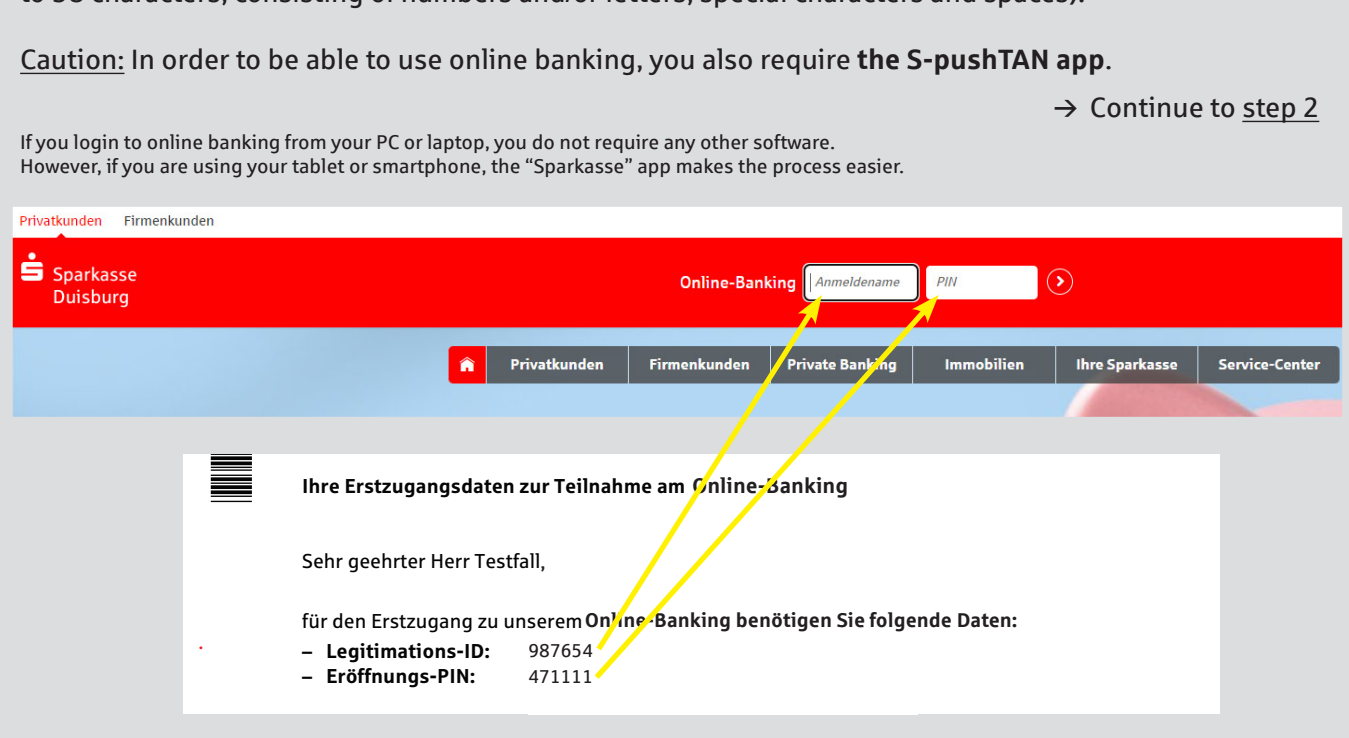

#### **Für Fragen zu unserem stehen wir Ihnen zur Fragen zur Verfügung und Entwicklung und Entwicklung und Entwicklung** 0203 2815-9000

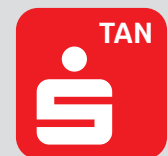

Start the app, assign a personal Passwort (password) (min. 8 characters, consisting of numbers, letters and special characters) and choose "Jetzt einrichten" (Set up now).  $\rightarrow$ numbers, letters and special characters) and choose Jetzt einrichten (Set up now). →<br>"Neu bei pushTAN?" (New to pushTAN?) → "Weiter" (Continue) → "Weiter" (Continue), to allow push notifications.

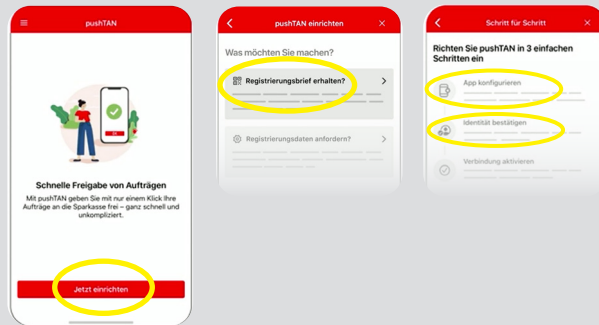

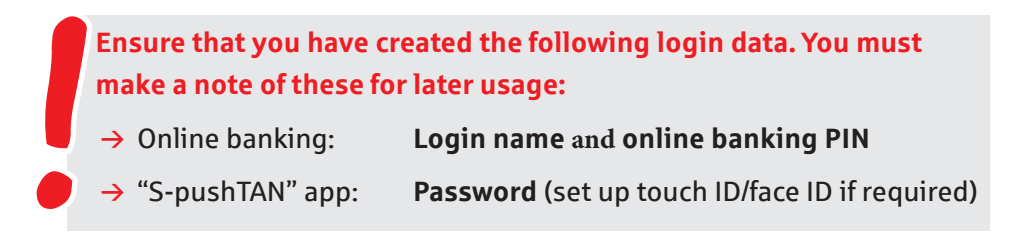

# **Optional**

## **Step 3: "Sparkasse" app**

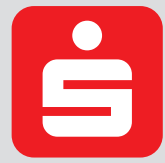

Start the app.  $\rightarrow$  Assign a personal Passwort (password) (min. 8 characters, consisting of numbers, letters and special characters) and enter the BLZ (bank code) 350 500 00.  $\rightarrow$ Enter the login name and the PIN from your online banking contract. Your accounts are loaded automatically.

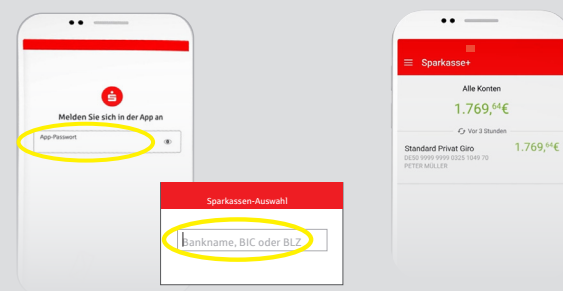

**Ensure that you have created the following login data and also make a note of these for later usage:**

→ "Sparkasse" app: **Password** (set up touch ID/face ID if required)

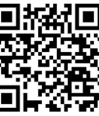